## **How to Create an Individual Account**

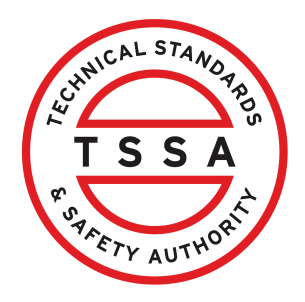

This guide will provide you with step-by-step instructions on how to create an "Individual Account" in the TSSA Client Portal.

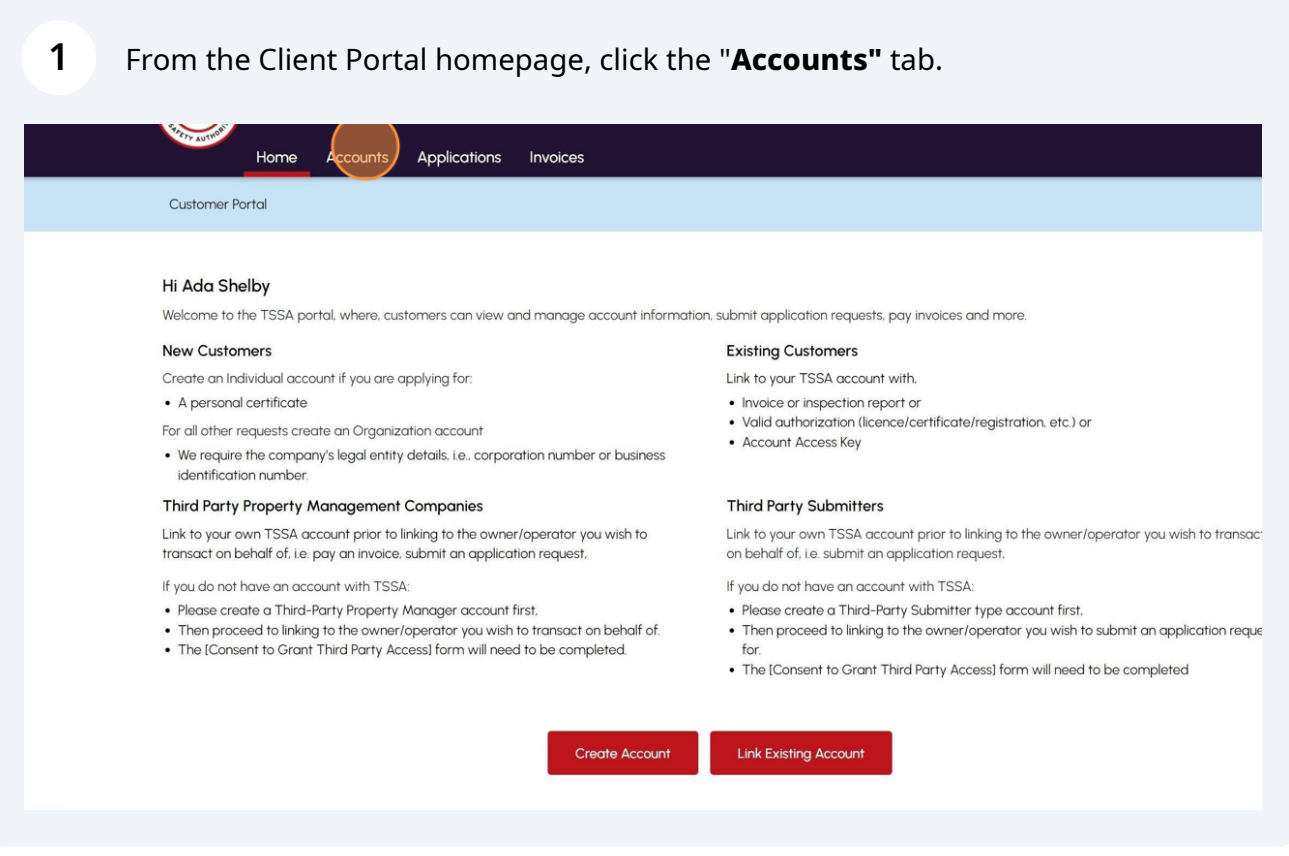

## Click the "**Create Account**" button.

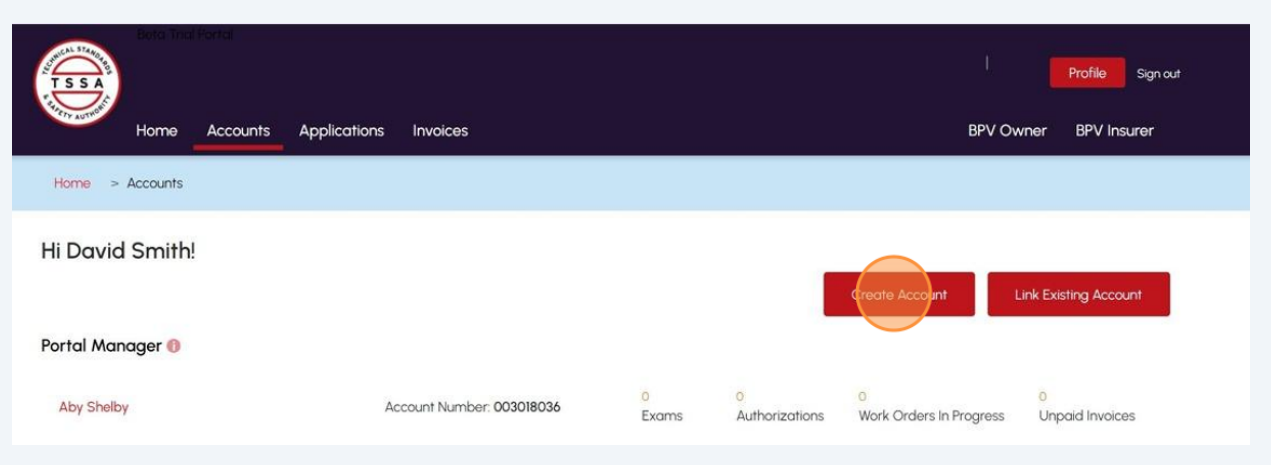

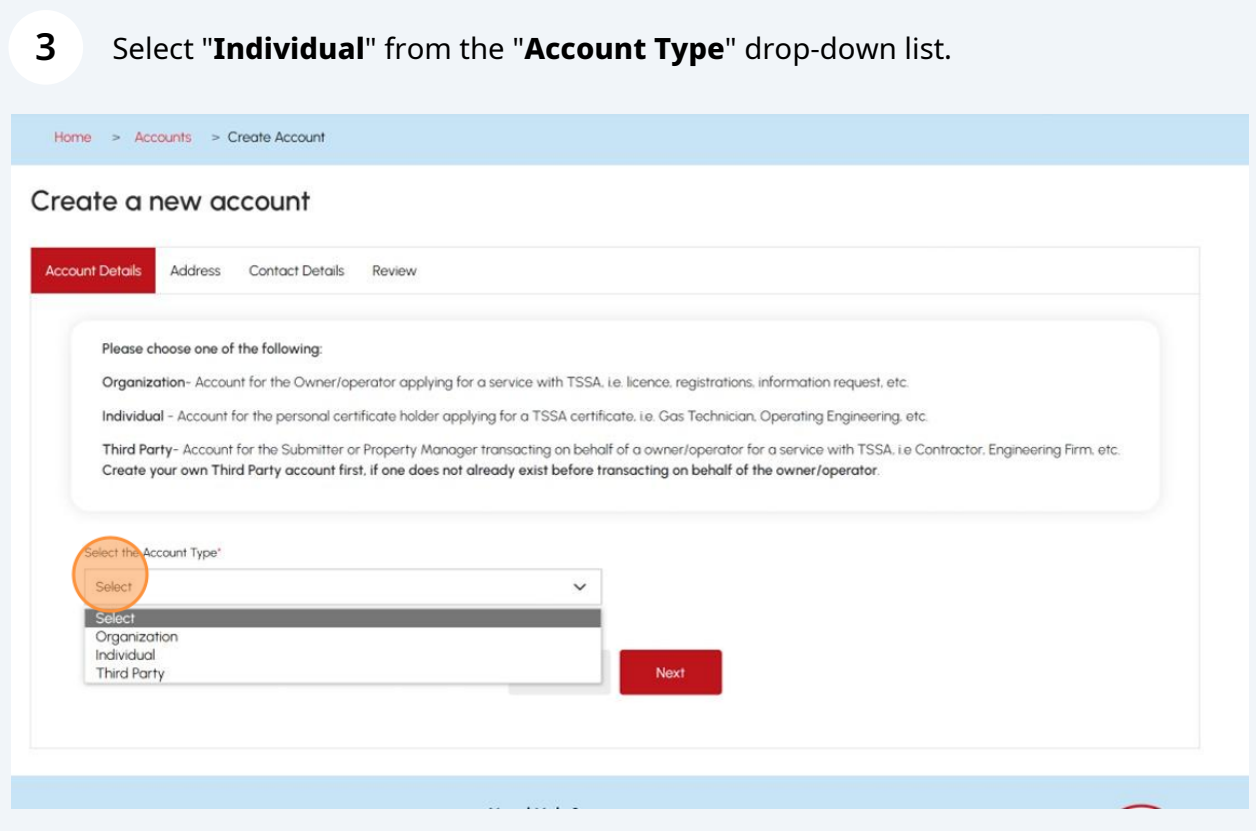

**4** Enter the following information:

- First and last name
- Date of birth

Click the "**Next**" button to begin entering your primary address information.

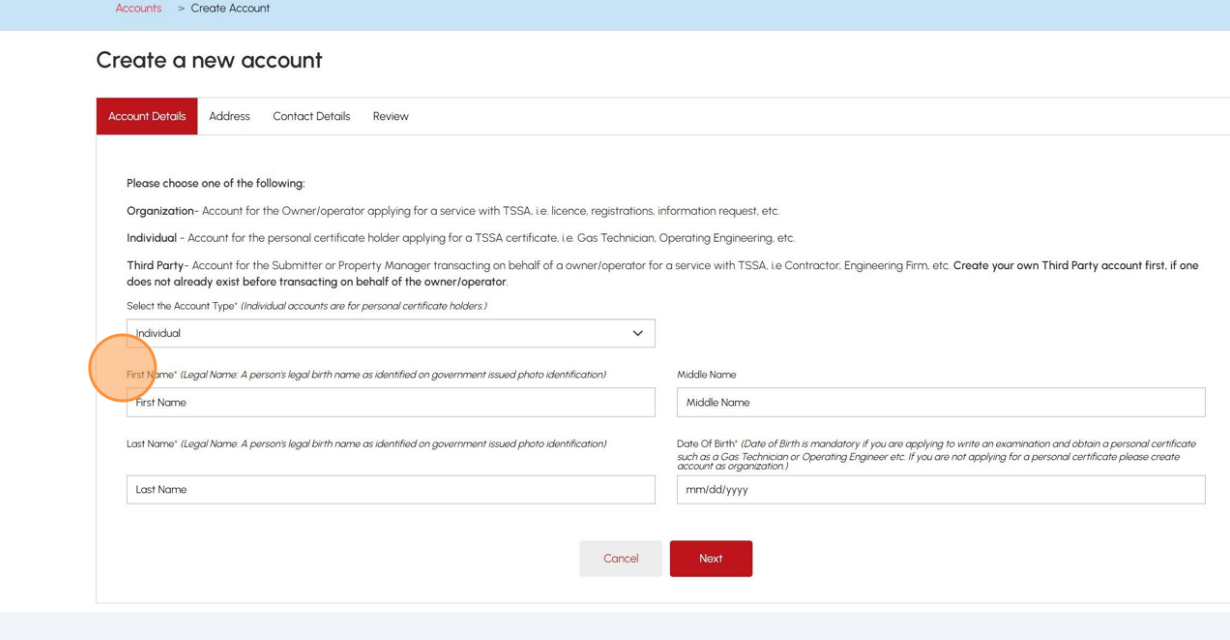

## **5** You can search for your address in the "**Search and Select Address**" field.

Alternatively, you can manually enter the information in the following fields:

- Street Number & Name
- Country
- Province/State
- City and
- Postal/Zip Code

Enter your email in the "**Primary Account Email Address**" field.

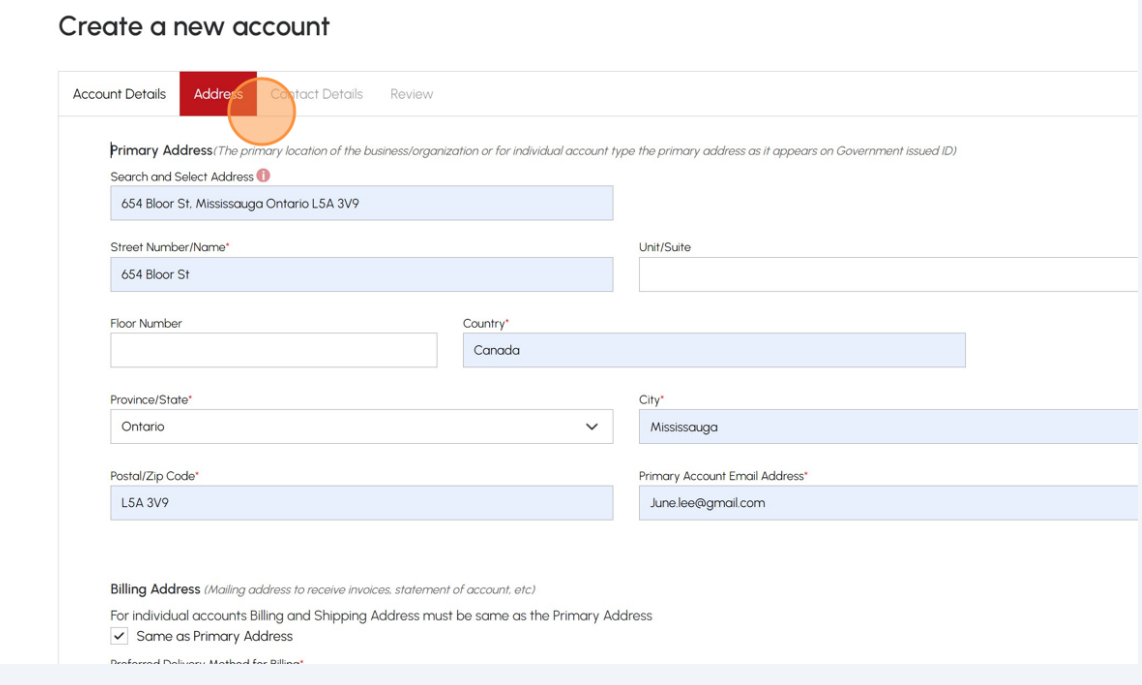

**6** The **Billing** and **Shipping** Address will automatically be selected.

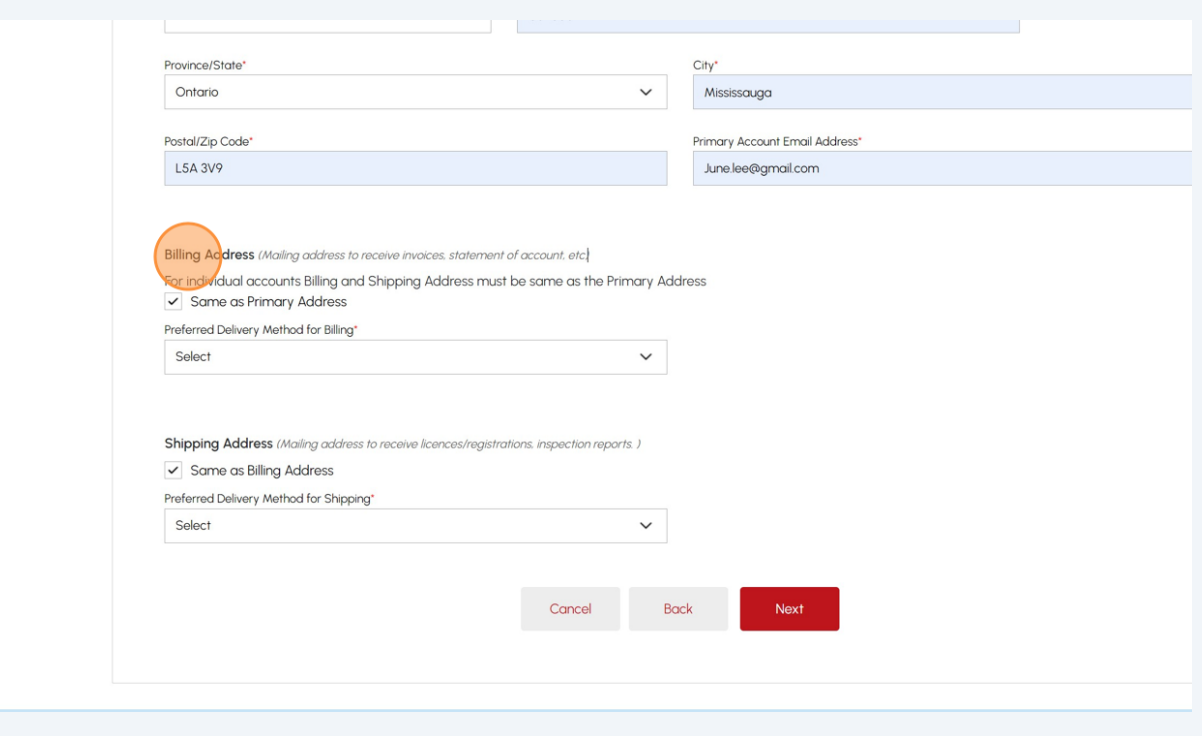

Click the "**Preferred Delivery Method"** field and select "**Email**" or "**Mail**" from the drop-down menu.

**7**

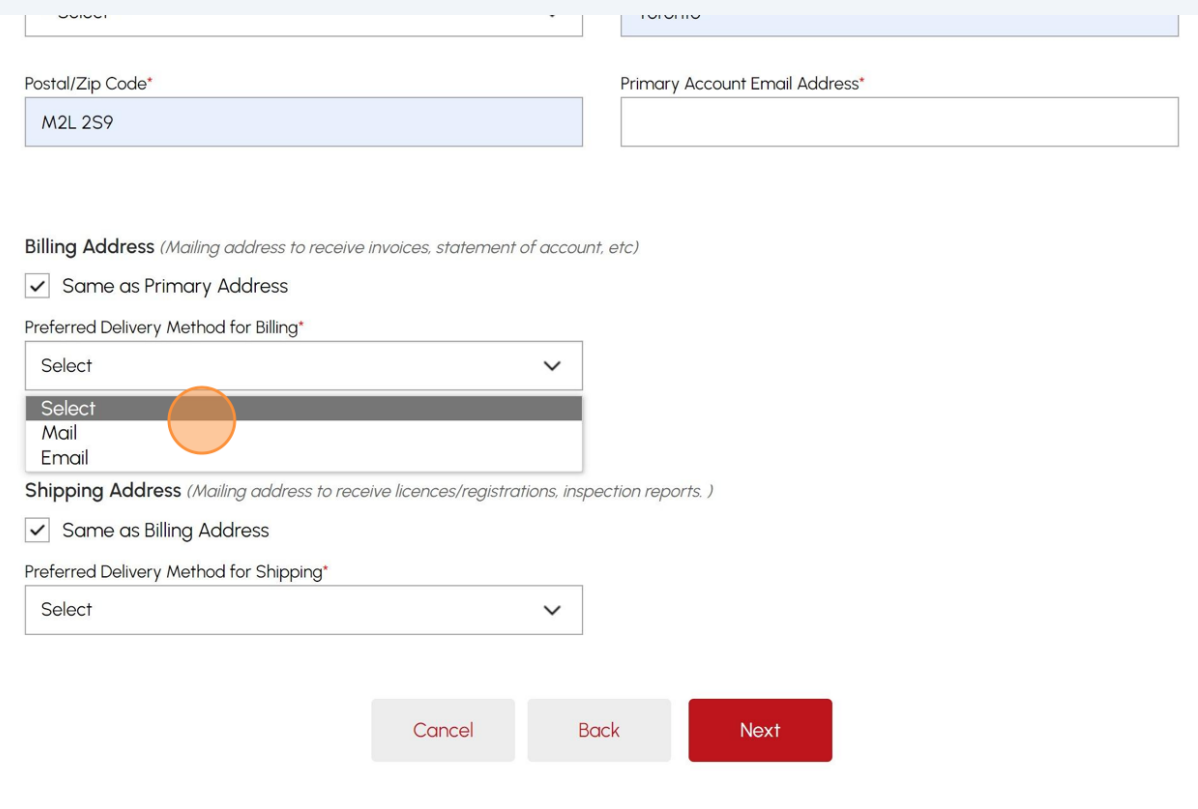

**8**

#### Click the "**Preferred Delivery Method"** for Shipping Address and select "**Email**" or "**Mail**" from the dropdown list.

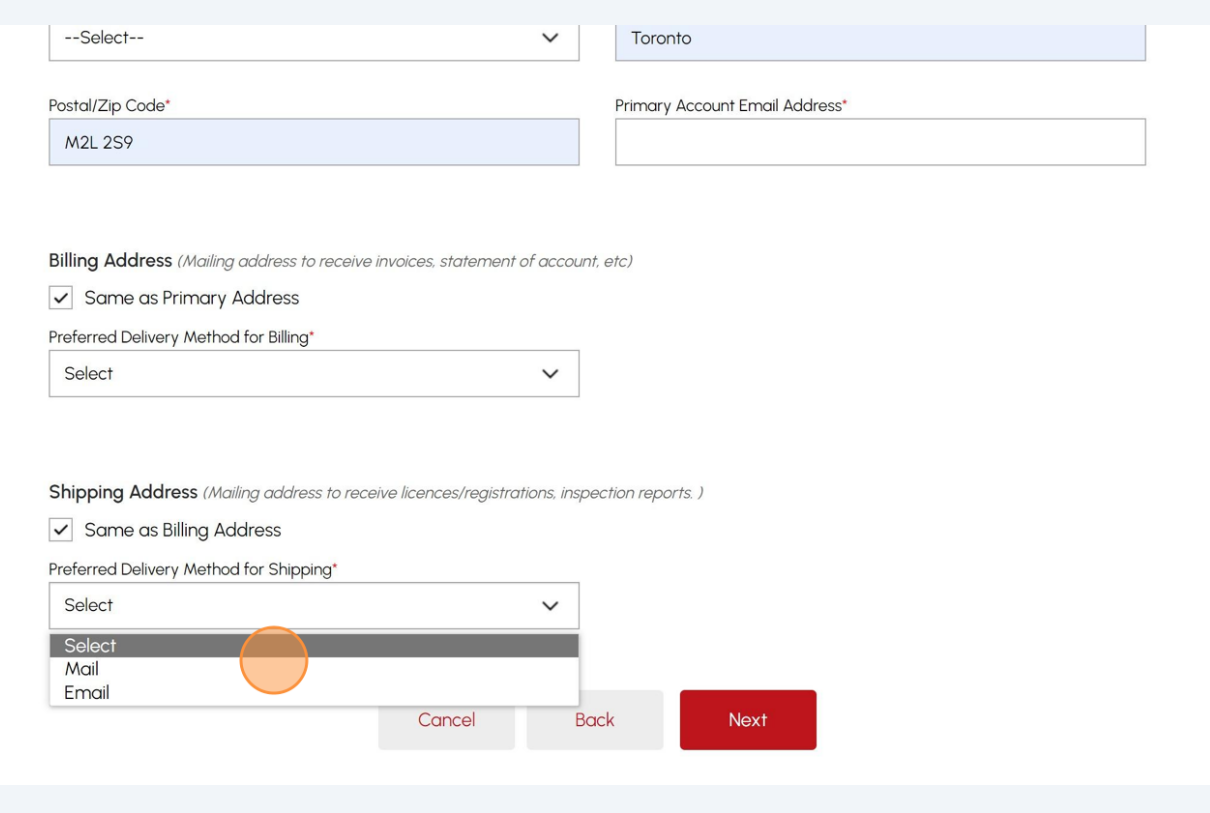

### **9** Click the "**Next**" button to begin entering your "**Contact**" details.

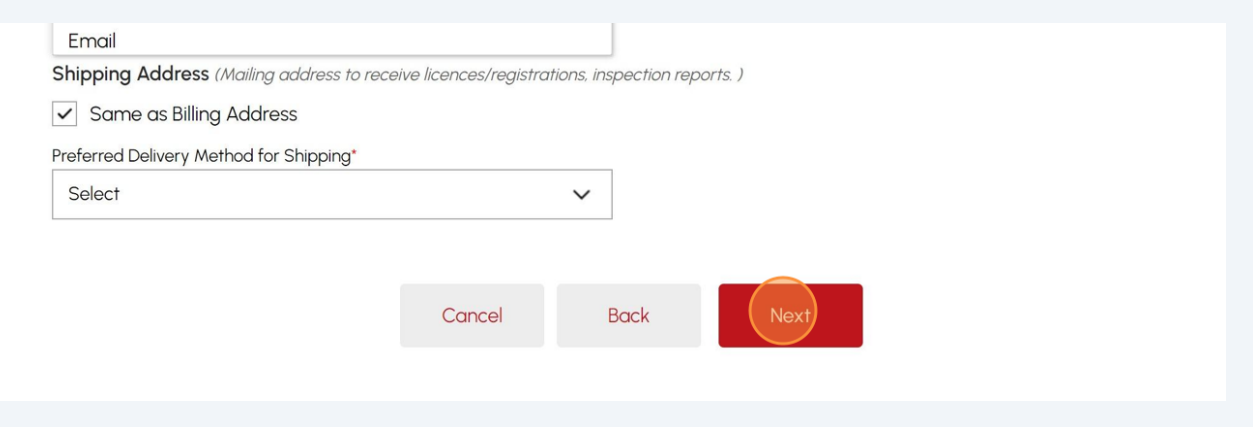

**10** Complete the following fields for your "**Primary & Secondary Contact Details**".

- Name
- Email Address
- Account Phone Type
- Account Phone Country Code
- Primary Phone Number

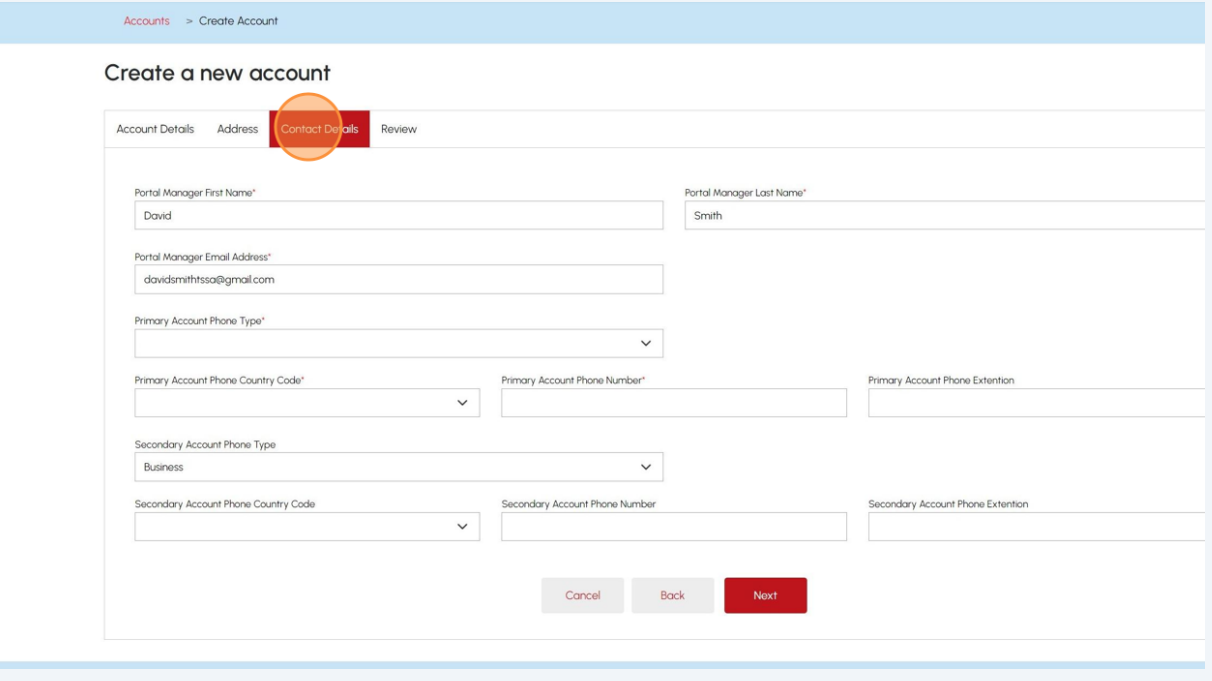

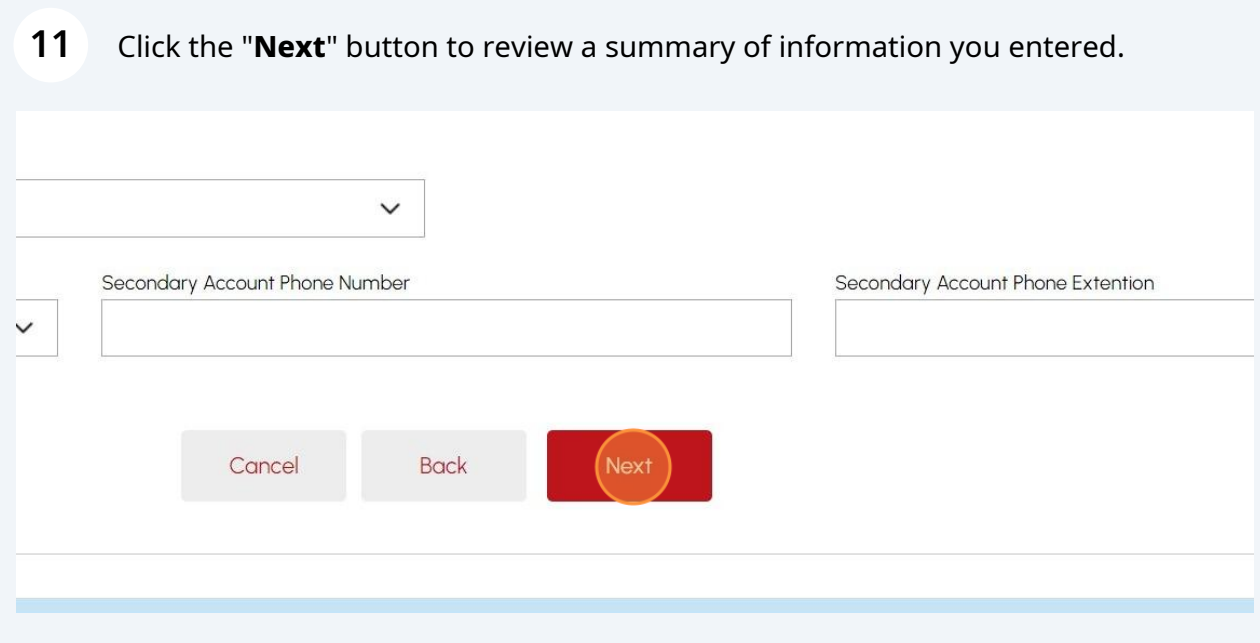

# Review the summary of your information. If changes are required, click "**edit**" and make adjustments to your information.

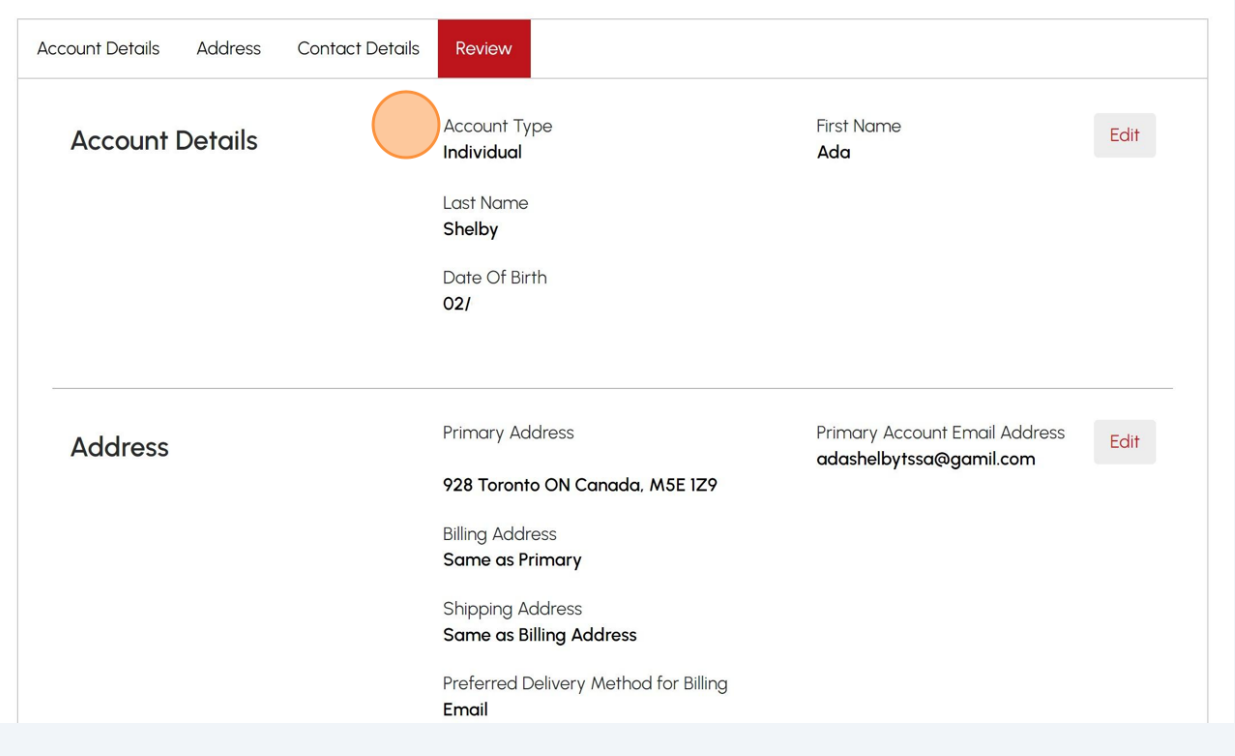

Scroll to the bottom of the page and place a checkbox beside, "**I certify that the information I have provided in the form is true**".

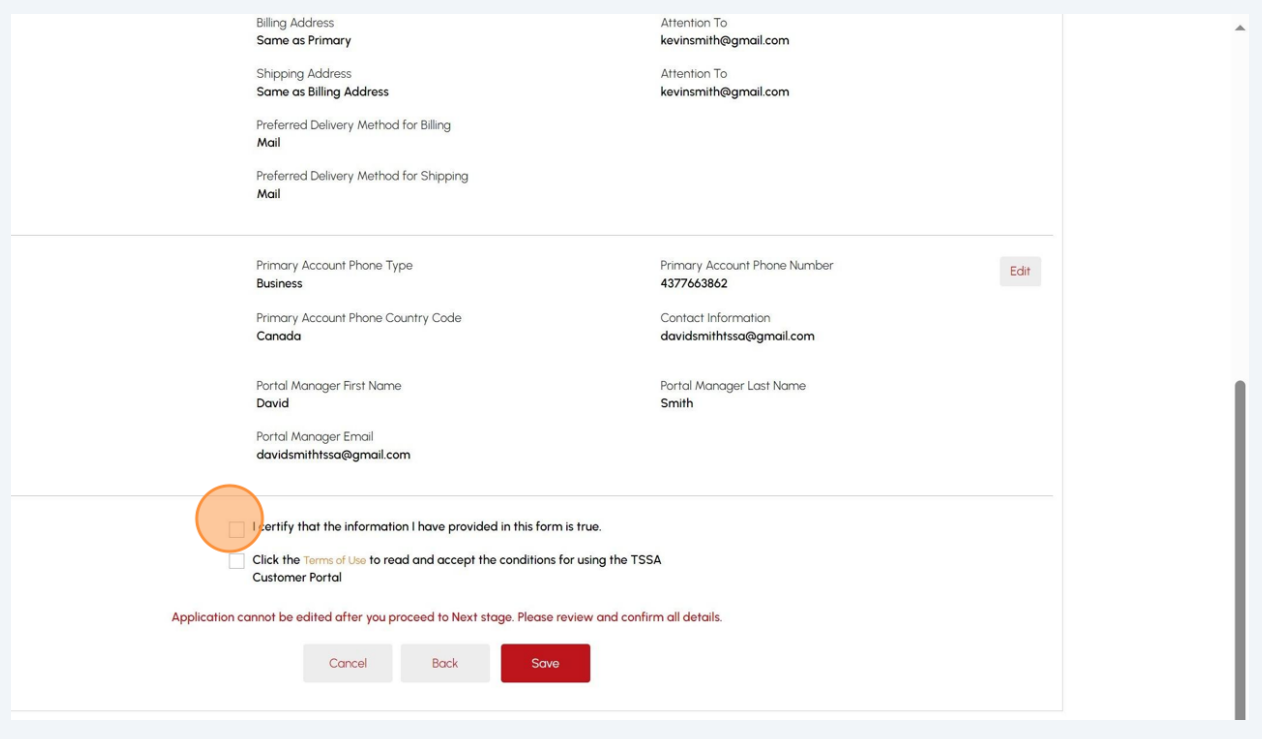

Click "**Terms of Use**". A copy of the Terms will appear.

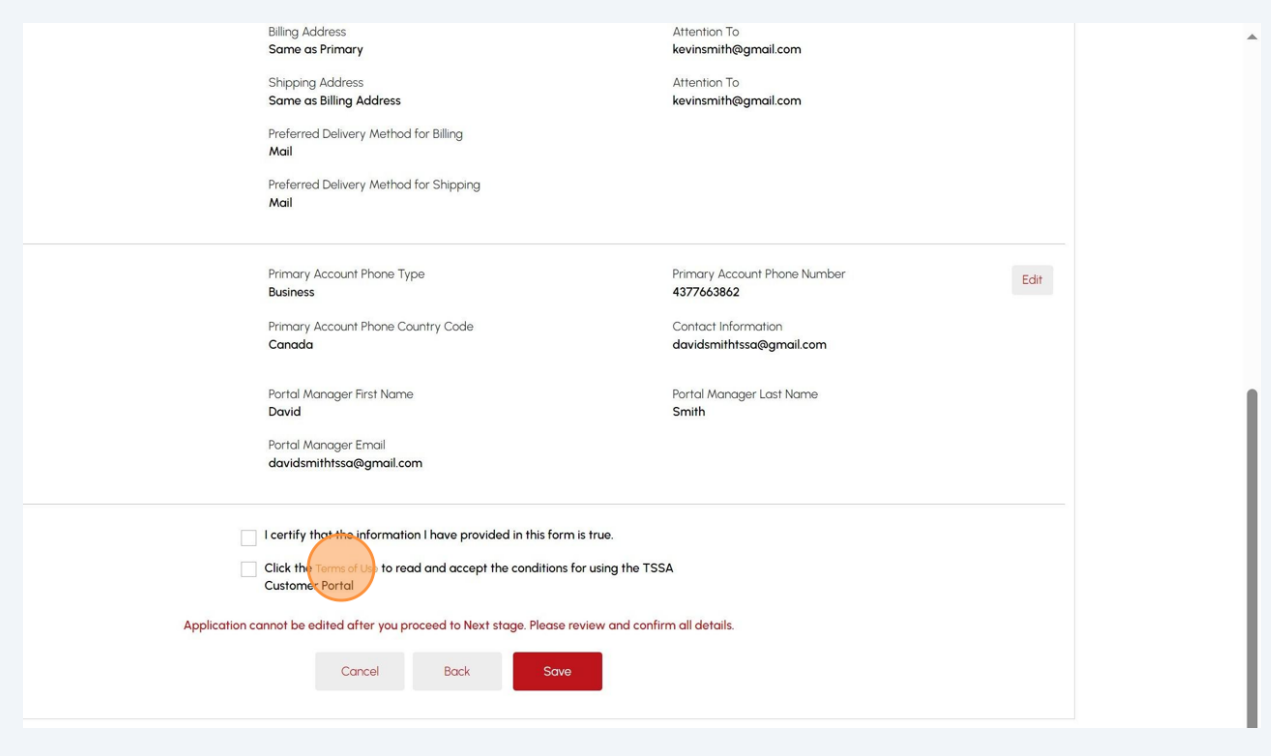

## Read and acknowledge the terms by clicking on the "**Accept**" button.

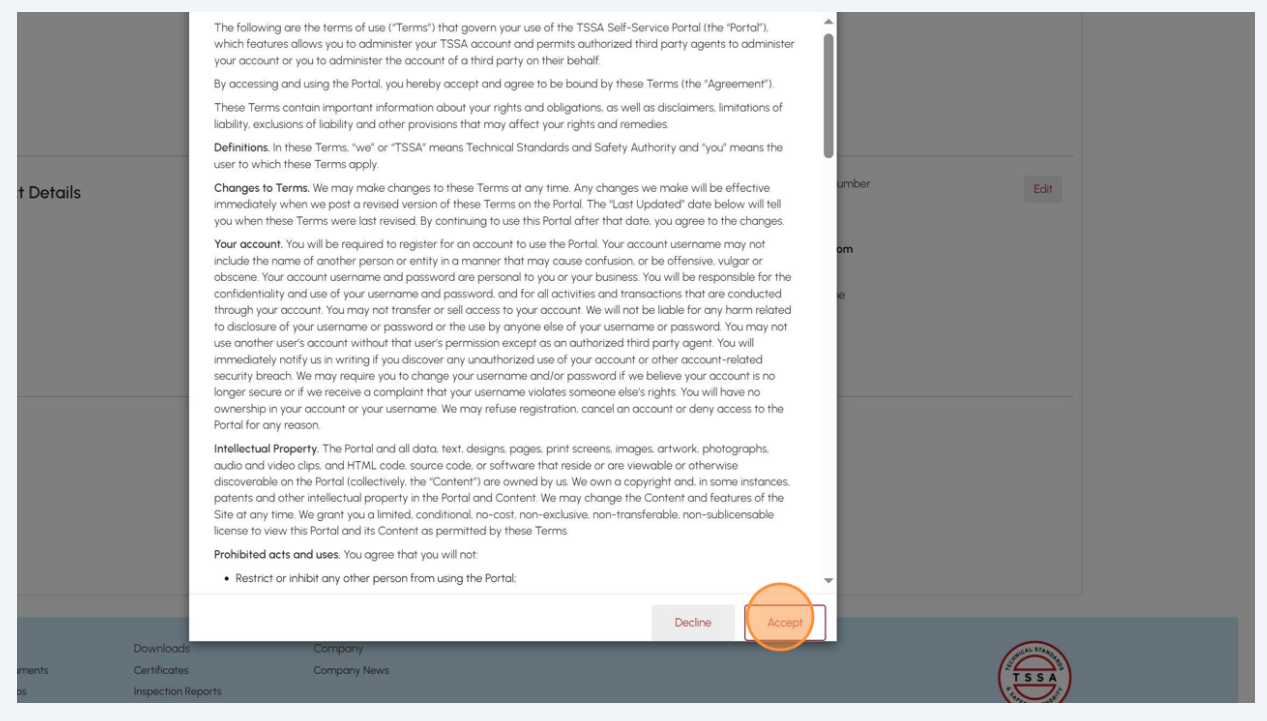

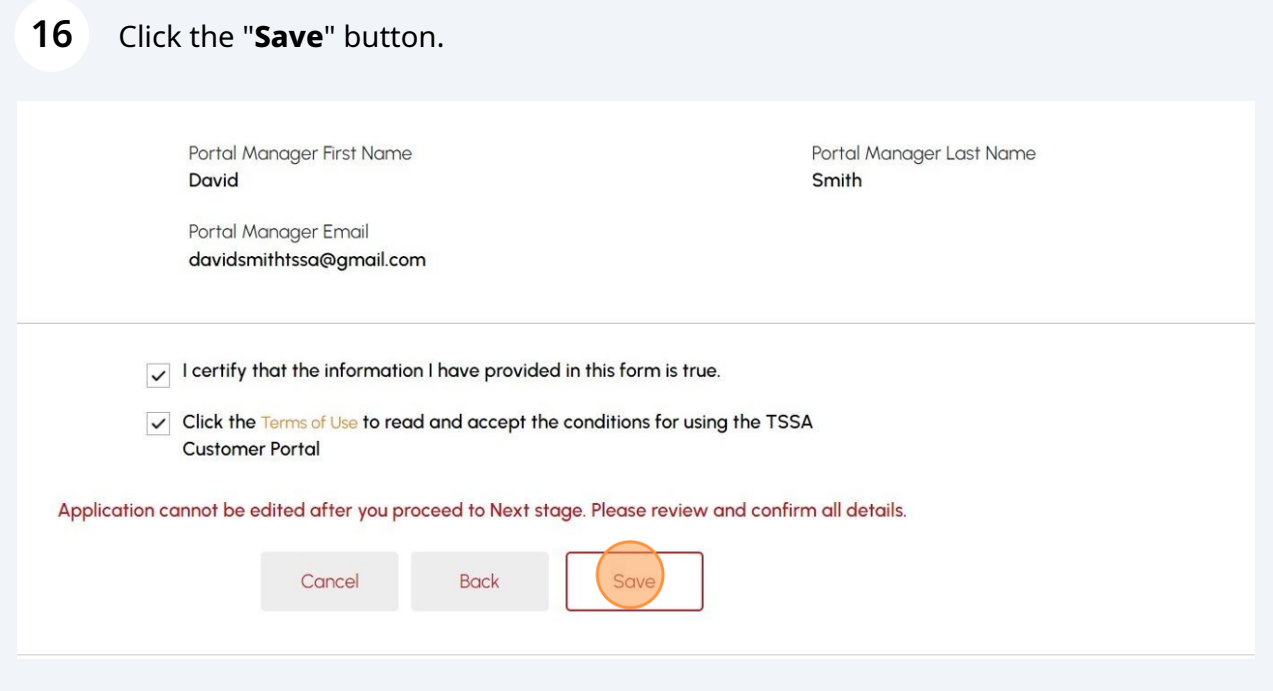

**17** A green banner will display that the account was created successfully. The Account can be viewed under the "Accounts" tab on the portal homepage.

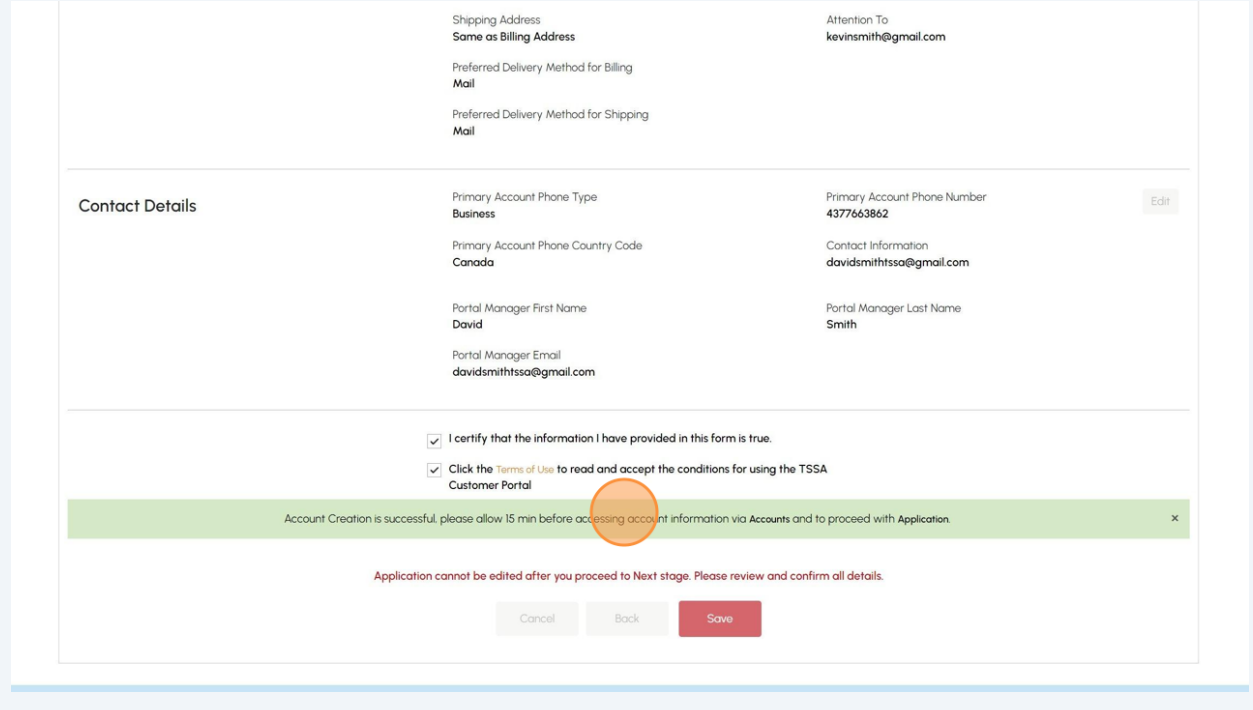

Congratulations! You have successfully created an "Individual Account" in the TSSA Client Portal.

 $\bigodot$ 

Contact Customer Service at *1-877-682-TSSA (8772*) or send an email to **[customerservices@tssa.org](mailto:customerservices@tssa.org)** in case of any questions.